- DEUTSCHE  $\bullet$
- SCHULE n
- **ILISSABON**

## Manual Phidias DSL

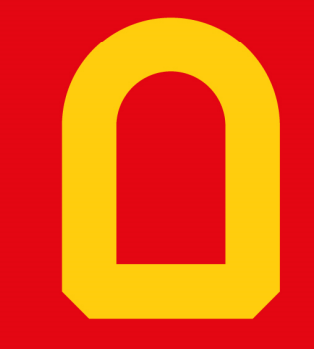

Web-App "Phidias"

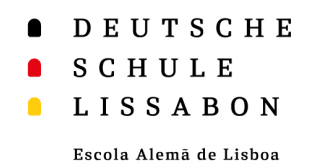

## Web-App – Informações gerais

- $\bullet$  Uma aplicação Web é descarregada de um site de Internet e executada no navegador Web.
- $\bullet$  A vantagem de uma aplicação Web é que pode ser descarregada para o ecrã inicial do seu smartphone ou computador.
- $\bullet$  Também é possível receber notificações através de aplicações Web. Estamos a trabalhar para termos essa funcionalidade na aplicação Web "Phidias".
- $\bullet$  De seguida encontra instruções para a configuração no sistema operativo iOS e no Android.

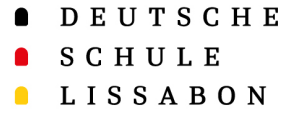

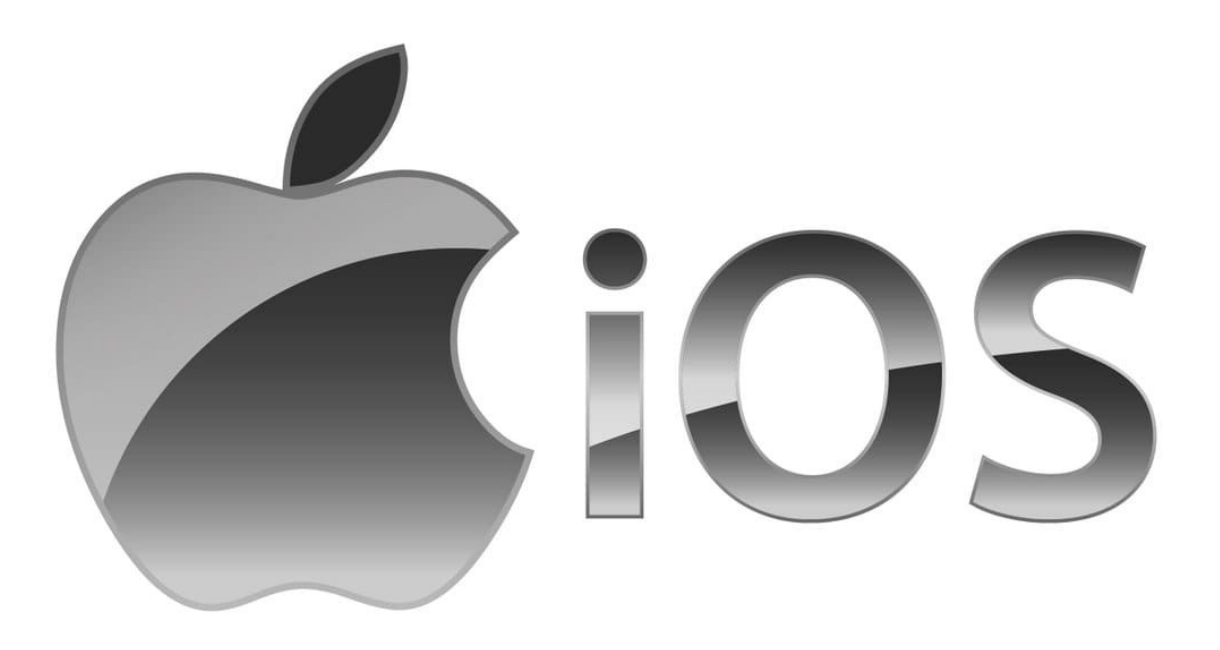

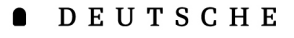

SCHULE

#### $\blacksquare$ **LISSABON**

Escola Alemã de Lisboa

- • Em primeiro lugar, tem de iniciar sessão no Phidias no seu telemóvel através do browser **Safari →** dslissabon.phidias.es
- • Agora, clique na sua imagem de perfil para aceder às opções.
- •Seleccione "stay connected".

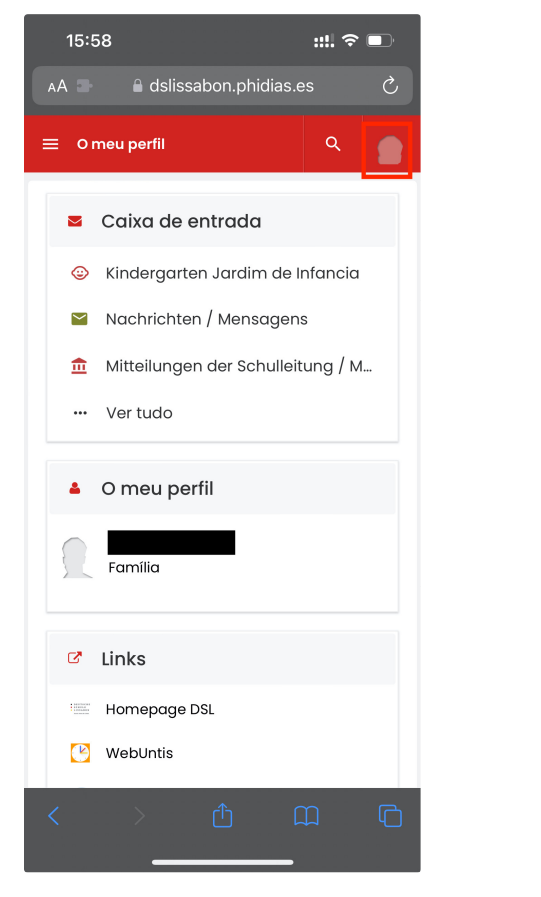

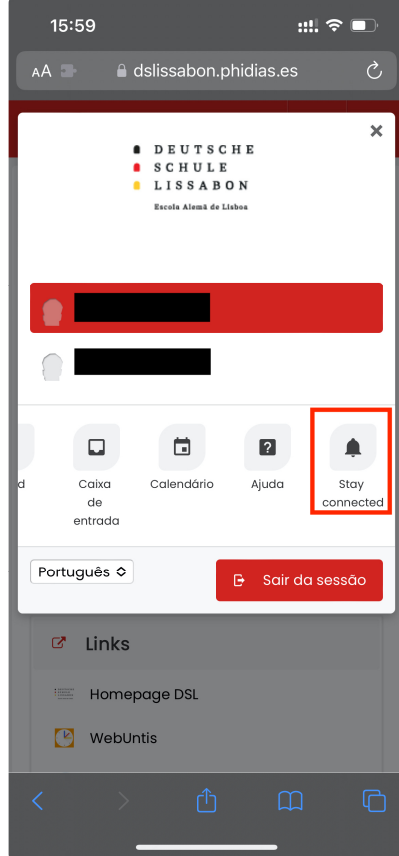

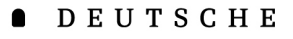

SCHULE

 $\blacksquare$ **LISSABON** 

Escola Alemã de Lisboa

- • Aqui encontrará informações sobre a aplicação Web e breves instruções em inglês sobre como carregá-la no ecrã inicial.
- • Para tal, seleccione em baixo o "Ícone de partilha" para aceder a um menu de seleção.
- • Em seguida, seleccione a opção "Ir para o ecrã inicial".

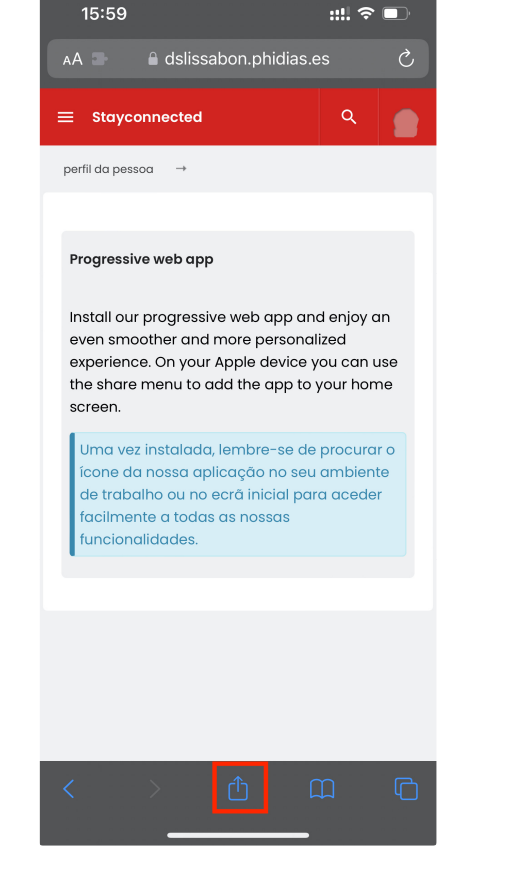

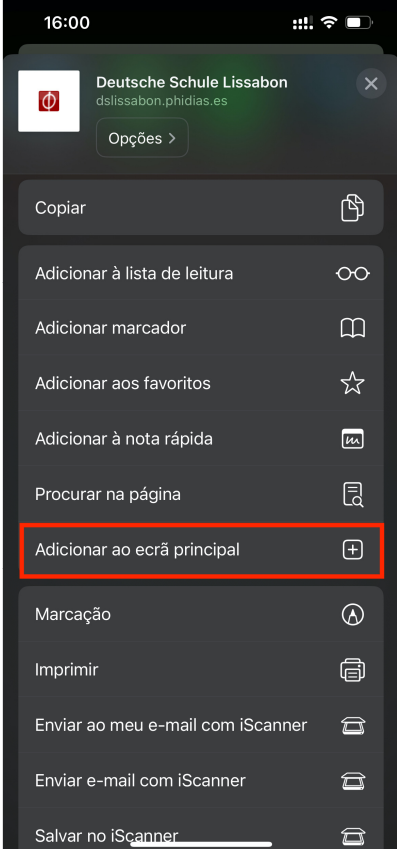

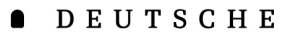

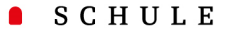

#### **LISSABON**  $\blacksquare$

Escola Alemã de Lisboa

- • Agora é possível adicionar um ícone com um nome ao ecrã inicial.
- • Para facilitar, o nome pré-selecionado "Deutsche" deve ser alterado para "Phidias".
- • Após a alteração, clique em "Concluído" e depois em "Adicionar".

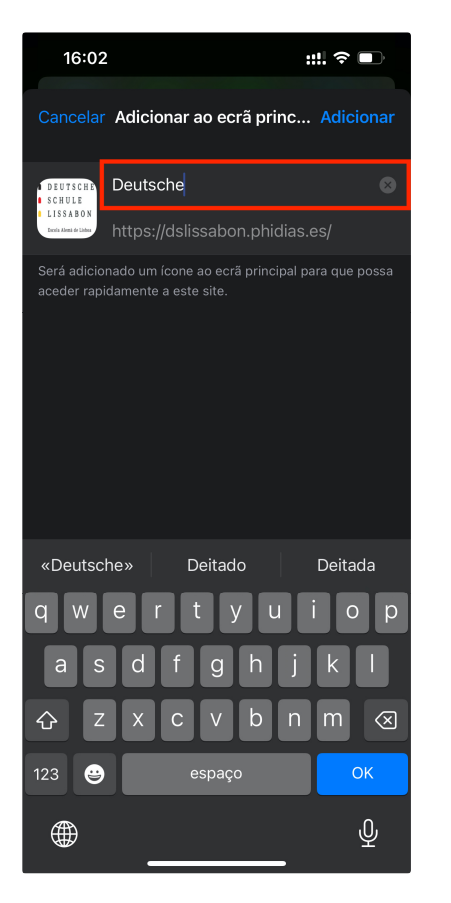

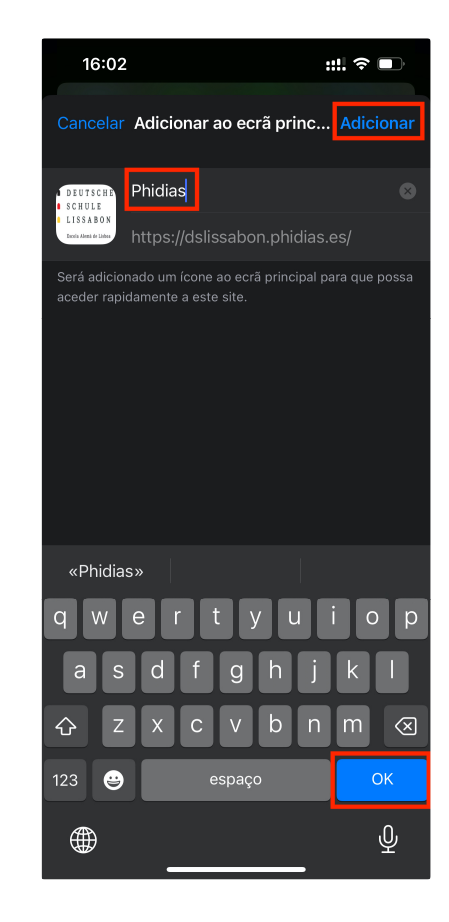

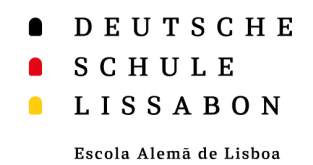

- • Se clicar na aplicação Web, pode iniciar sessão como habitualmente através do Phidias.
- • A sessão permanece iniciada mesmo que feche ou saia da aplicação Web, a menos que termine ativamente a sessão.

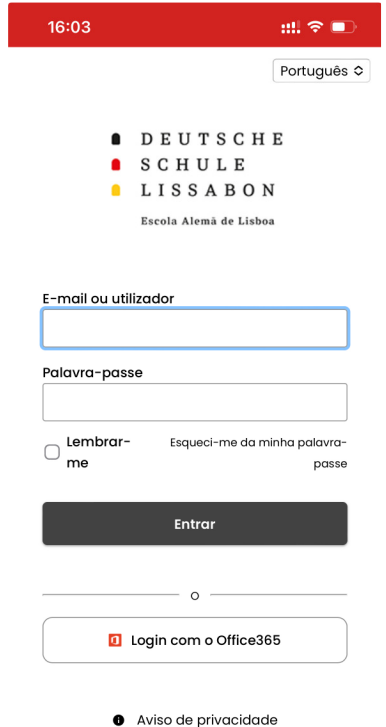

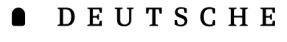

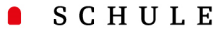

**LISSABON** 

Escola Alemã de Lisboa

• Para permitir as notificações "push" da aplicação, clique novamente em "stayconnected" dentro da aplicação eselecione "**permitir notificações** "

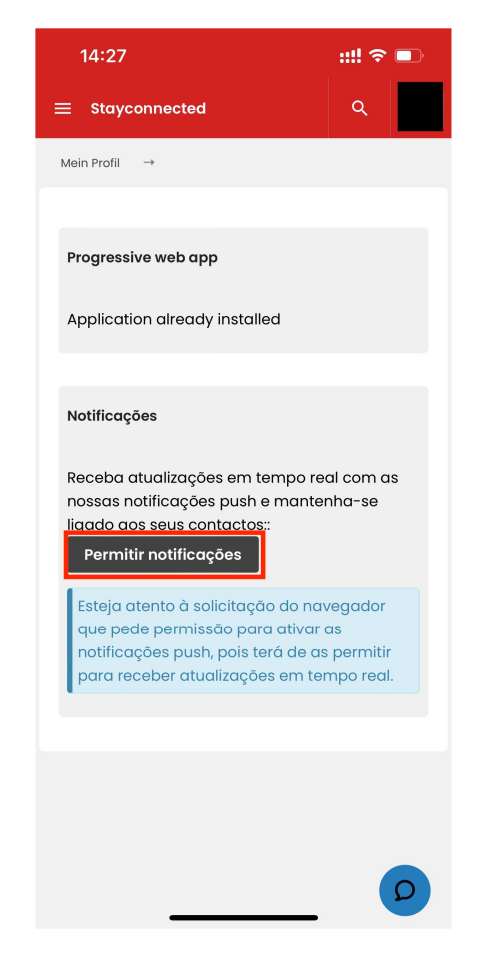

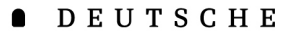

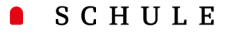

**LISSABON**  $\blacksquare$ 

Escola Alemã de Lisboa

- • O logótipo da escola aparece agora no ecrã inicial.
- • Se clicar no símbolo durante mais tempo, tem a opção de remover o marcador do ecrã inicial, se já não precisar dele.

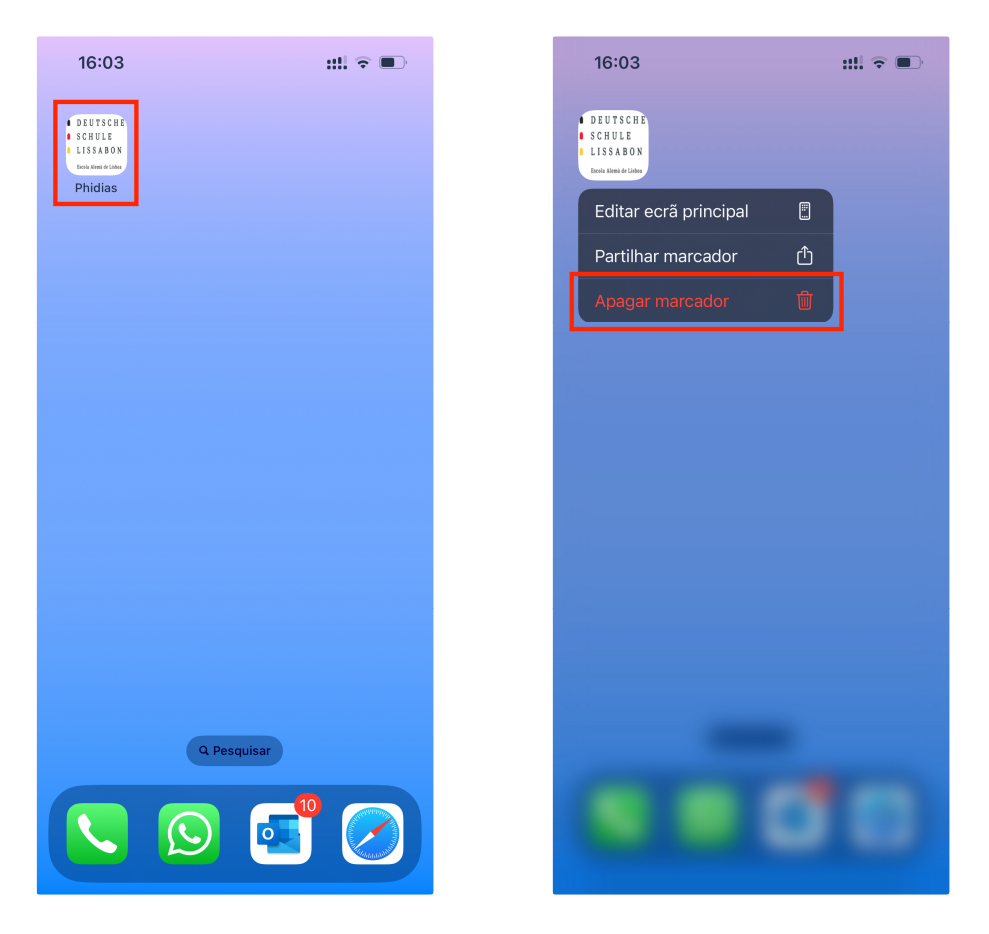

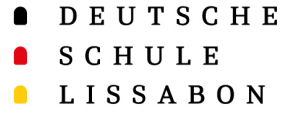

### Web-App "Phidias" para Android

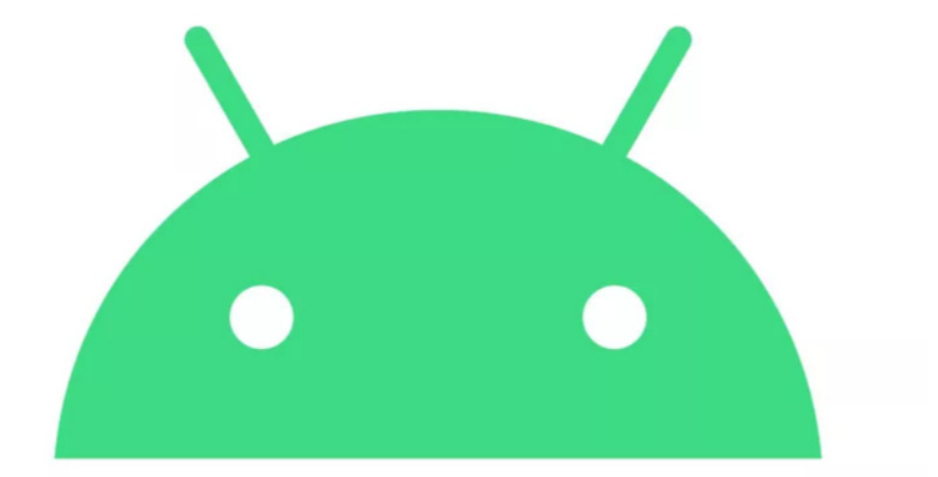

# android

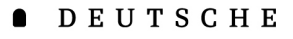

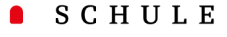

#### $\blacksquare$ **LISSABON**

Escola Alemã de Lisboa

- • Em primeiro lugar, tem de iniciar sessão no Phidias no seu telemóvel através do browser **Google Chrome**dslissabon.phidias.es
- • Agora, clique na sua imagem de perfil para aceder às opções.
- •Seleccione "stay connected".

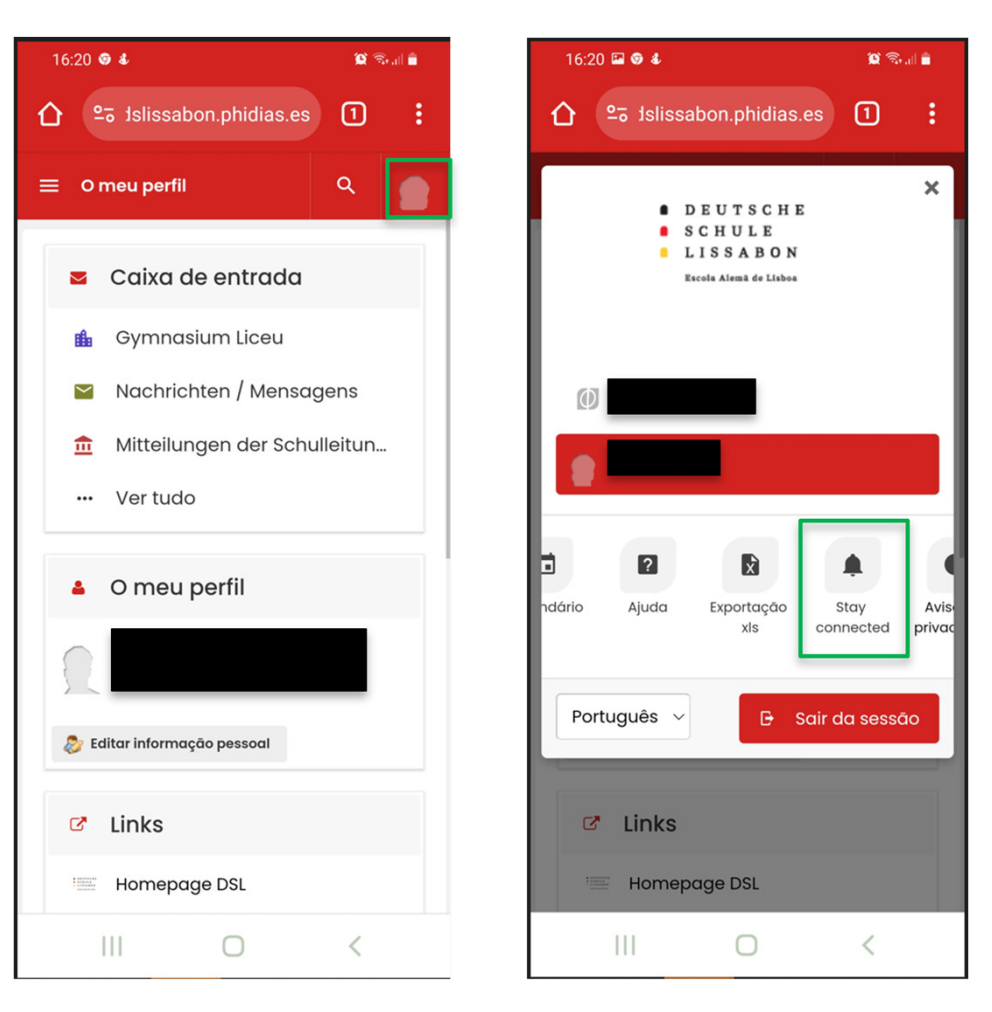

- **ADEUTSCHE**
- SCHULE
- **LISSABON**

- • Aqui pode encontrar informações sobre a aplicação Web e um pequeno guia em inglês.
- • Em primeiro lugar, pode autorizar as **notificações**.
- • E, em segundo lugar, instalar a "aplicação Web progressiva" no seu dispositivo Android com dois simples cliques.
	- 1. Clique em "**Instalar**"
	- 2. Confirme novamente a instalação com "Instalar" quando o seu dispositivo lho pedir.

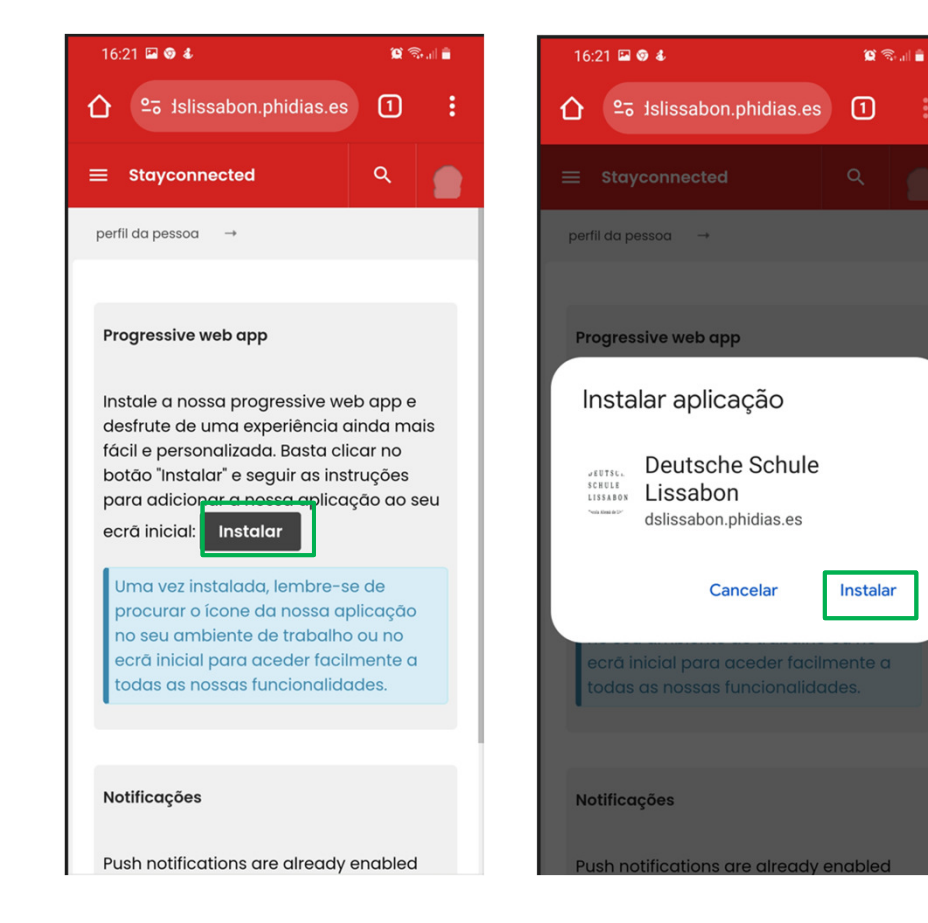

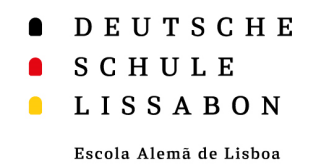

- • Se clicar na aplicação Web, pode iniciar sessão como habitualmente através do Phidias.
- • O utilizador mantém-se ligado mesmo que feche ou saia da aplicação Web, a menos que termine ativamente a sessão.

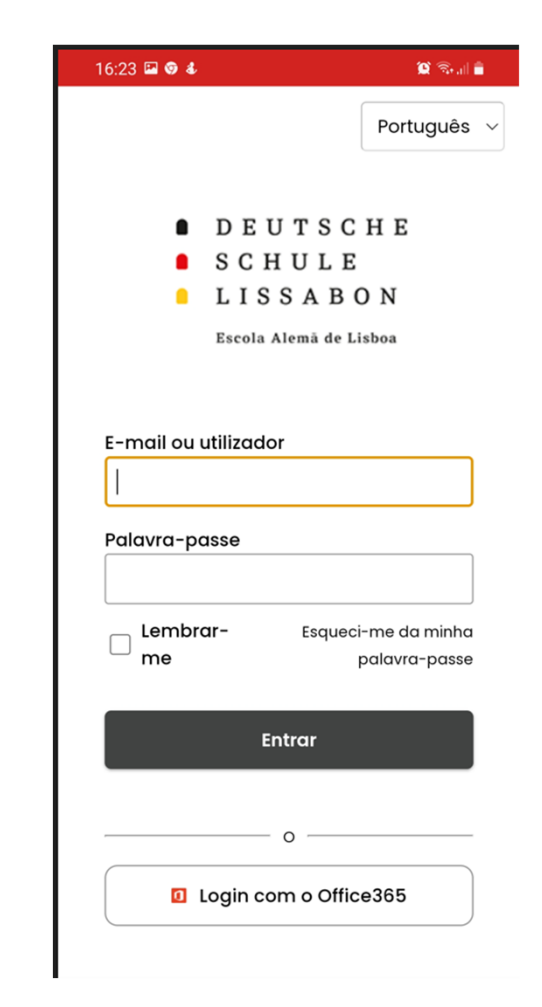

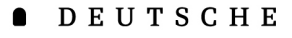

- SCHULE  $\bullet$
- **LISSABON**

• Para permitir as notificações "push" da aplicação, clique novamente em "stayconnected" dentro da aplicação e selecione "**permitir notificações**"

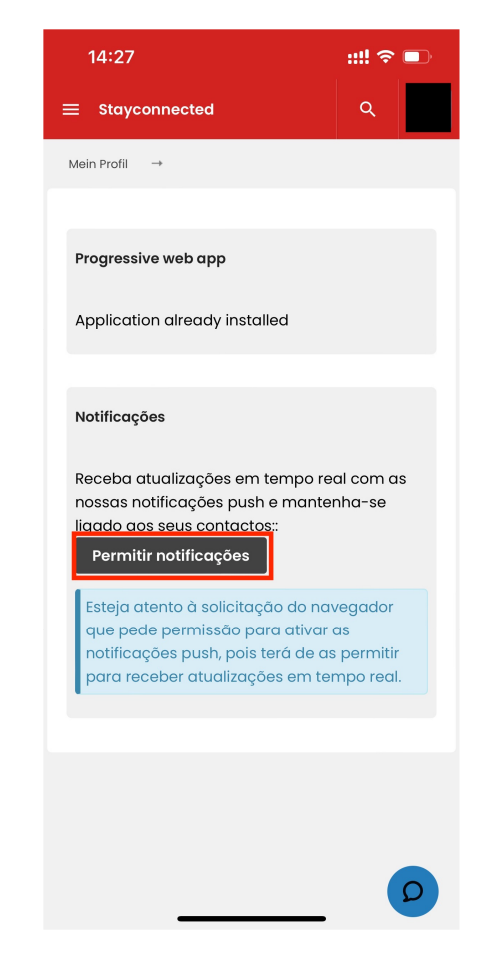

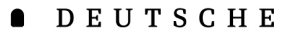

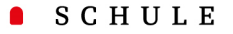

**LISSABON**  $\blacksquare$ 

Escola Alemã de Lisboa

- • O logótipo da escola aparece agora no ecrã inicial.
- • Se mantiver o ícone premido durante mais tempo, tem a opção de remover a aplicação do ecrã inicial ou de selecionar vários atalhos.

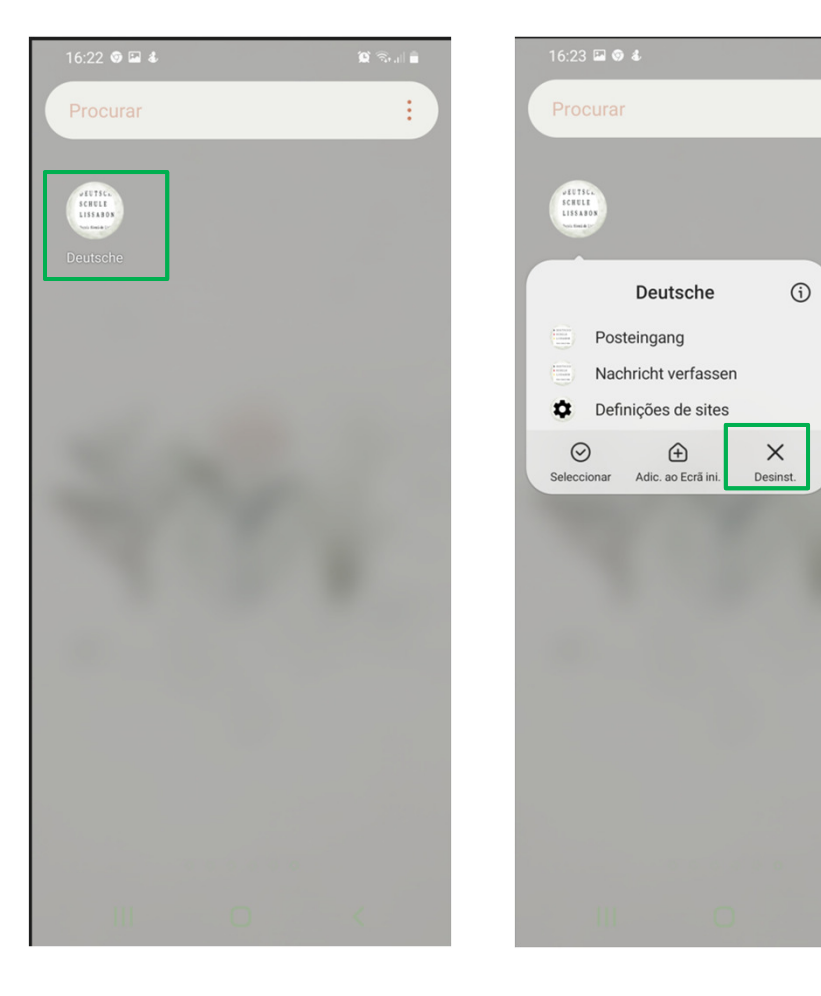